## **Care Certificate – Click System – Learner User Guide**

- 1. Go to<https://greymatterlearning.co.uk/sign-in/> and click on the **Click sign in** button to login in.
- 2. When you logged on your dashboard will look like this:

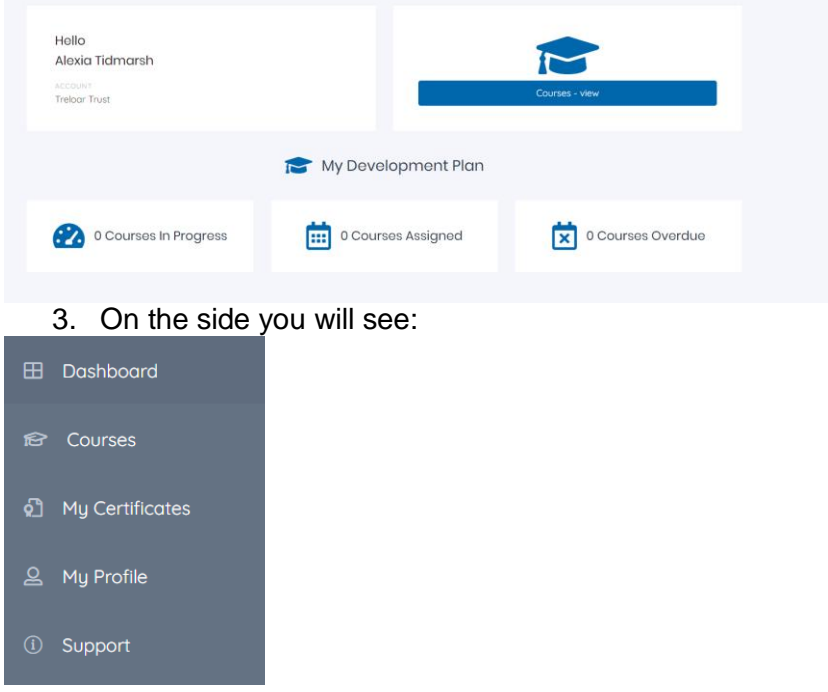

You can go to courses to view and access your assessments. My certificates will be where your certificate will appear when you have been signed off and completed. My profile is where you can change your password. Support is where you can email if you are having technical problems with the system or to find out more information.

4. If you click on your name at the top you can access the accessibility options where you can change the language, font size etc.

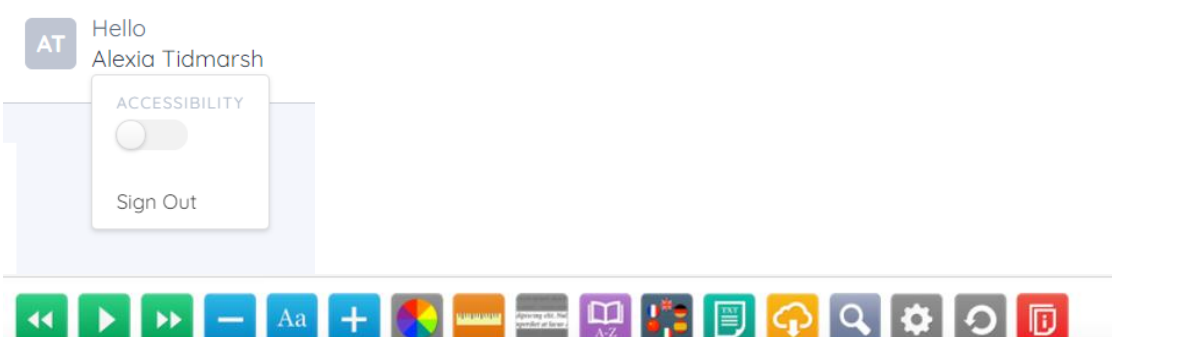

If you click on the icon with the flag it will give you a drop down list of languages that you can change your dashboard to but please ensure you write any answers in English for your assessor. You can also use the play button which will read out any information and assessment questions as you are going through it which may be helpful to some staff.

5. To start your standards go to the courses tab and click on the start button.

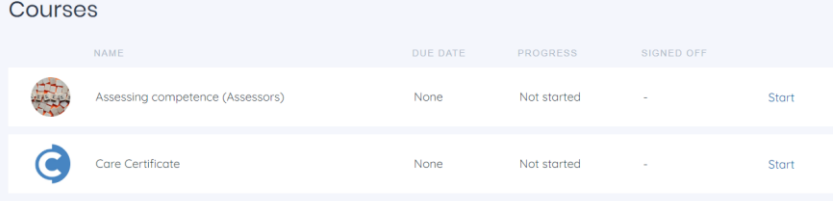

6. It will then bring up a list of all the standards and you can start with any of the standards by click on start next to the standard you want to complete.

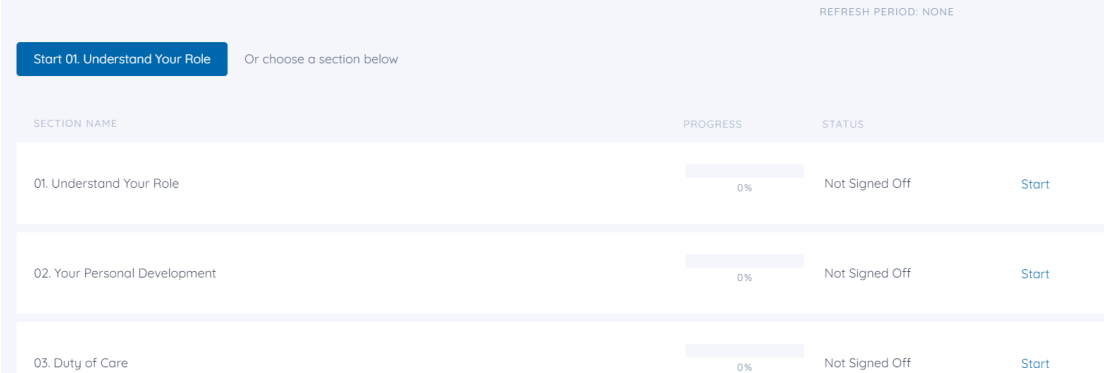

We recommend starting with standard 14 and 15 as they are quick, easy and a great place to start.

7. When you click on the start next to the standard, the page will look like this.

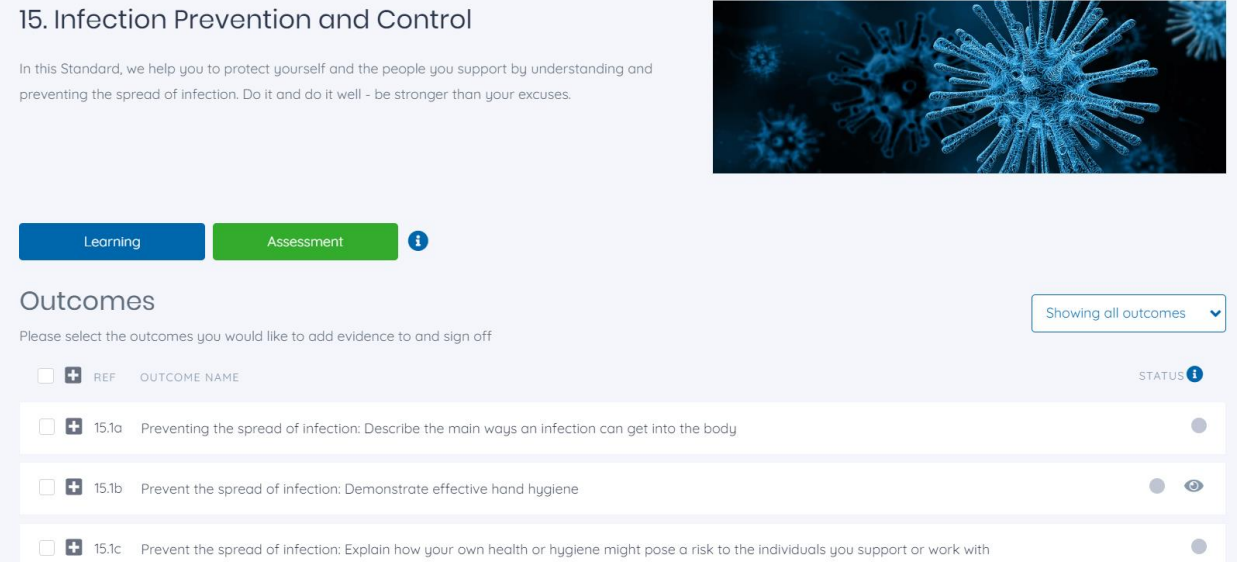

You can click on the learning box before undertaking the assessment as this will help give you further information regarding this standard. The learning replaces what used to be the workbooks that staff could look and read through.

8. Click on the assessment green box and the following instructions will appear.

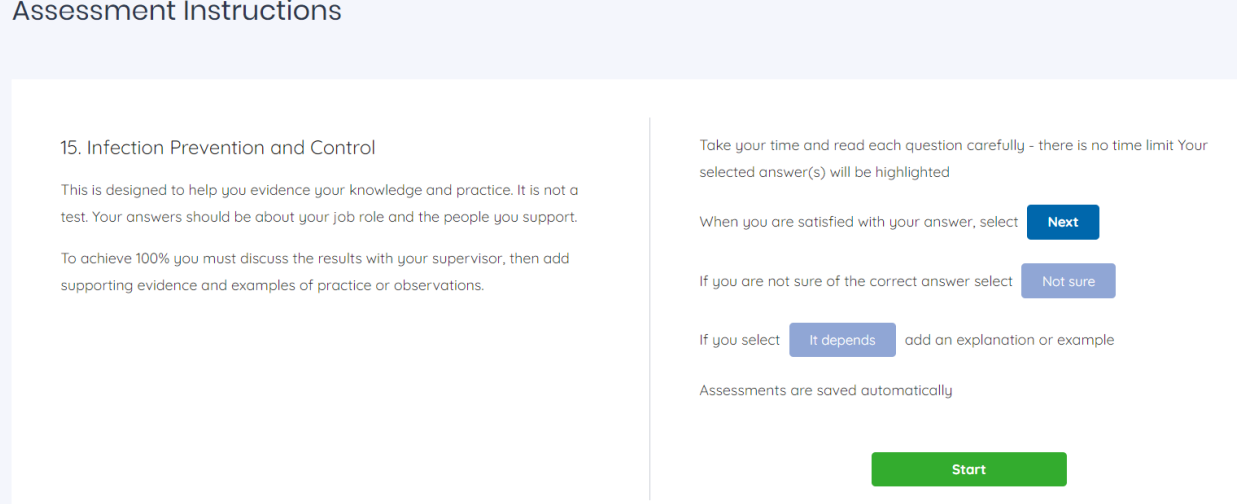

Click on Start to undertake the standard assessment.

9. When you have completed the assessment it will look like this afterwards:

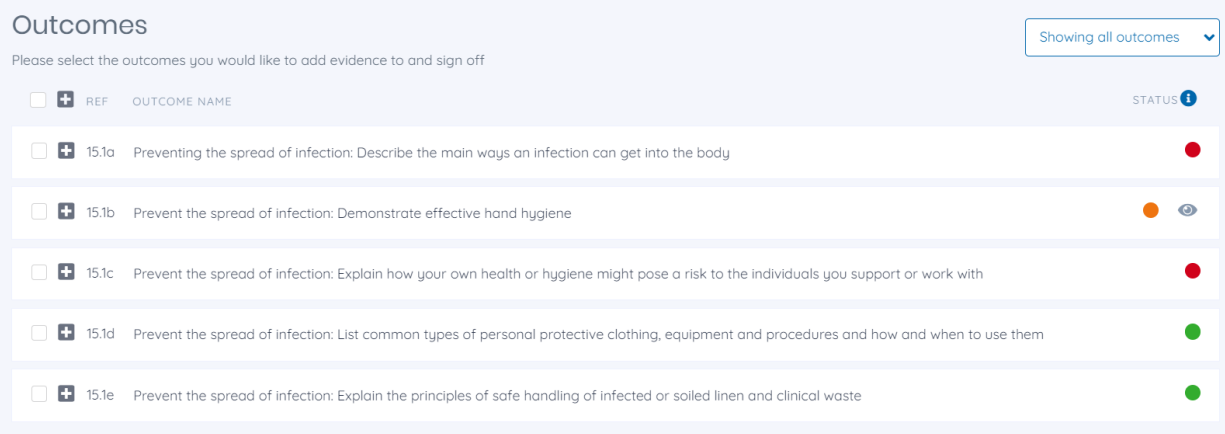

10. You can then click on the show all outcomes and change it to show outcomes that require attention.

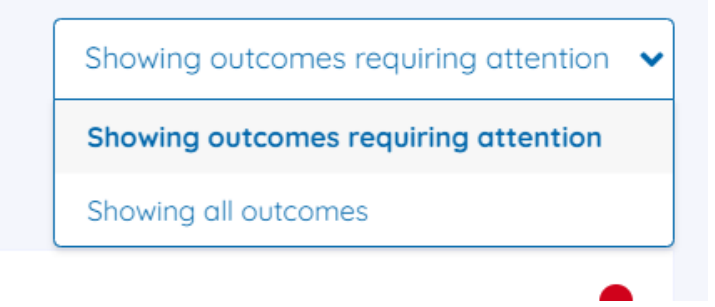

11. Click on the box next to the outcome you want to add evidence to and it will come up as follows and click the add evidence button.

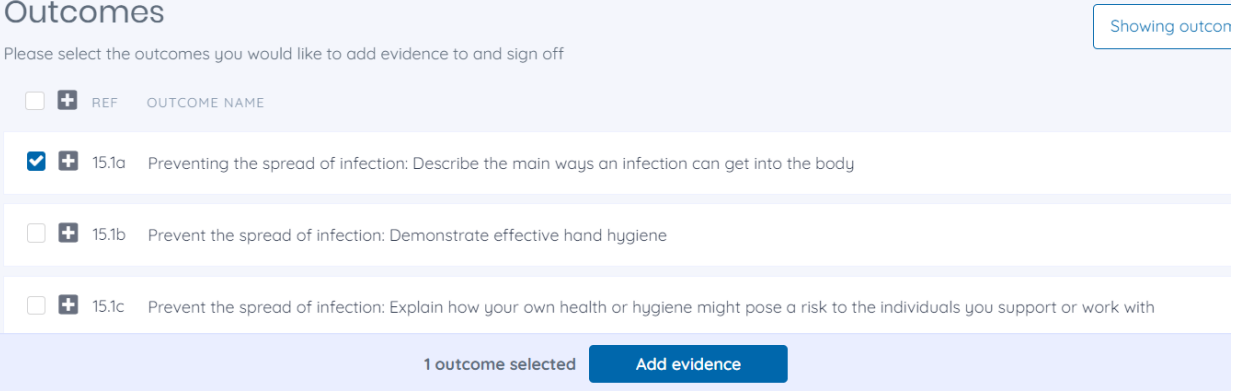

12. The following will come up and you can choose if you are writing a statement or referring to an activity that you undertook or a meeting that took place etc. and write your answer in the evidence box and then click on the add evidence.

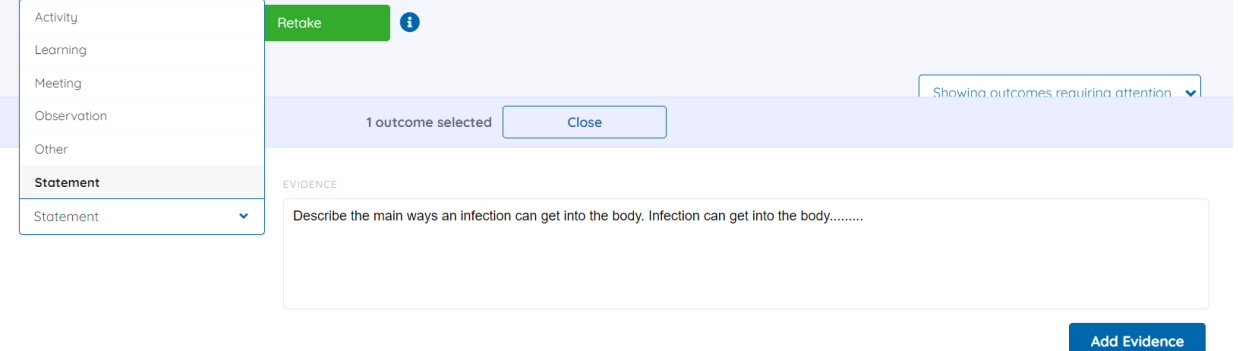

13. When you have added the evidence it will look like this.

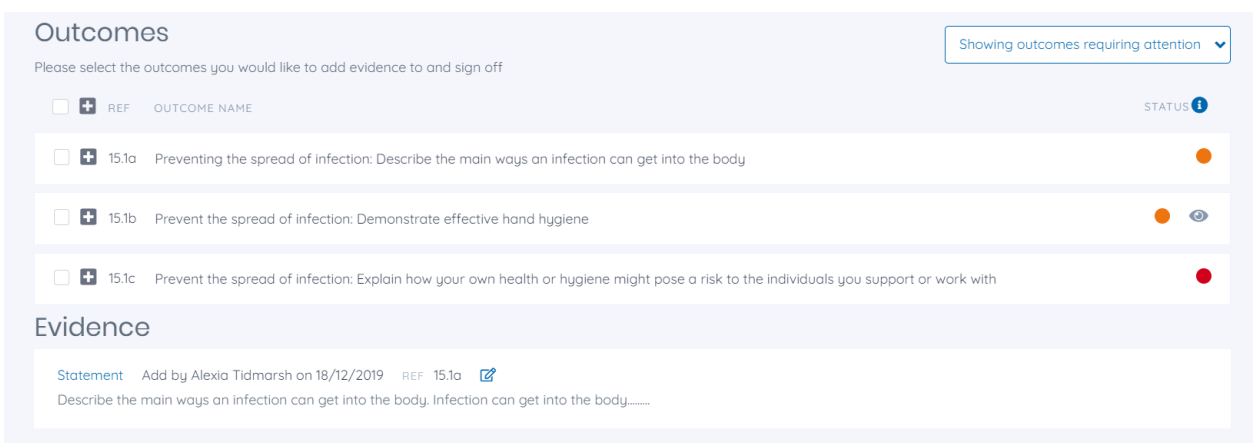

You can then see the status colour has changed to amber instead of red.

The observations need to be added by your assessor. Please inform your assessor when you have completed the assessments and added the supported evidence as they will need to check this.

14. If you started the assessments and added evidence before the system changed over to click they will look like this.

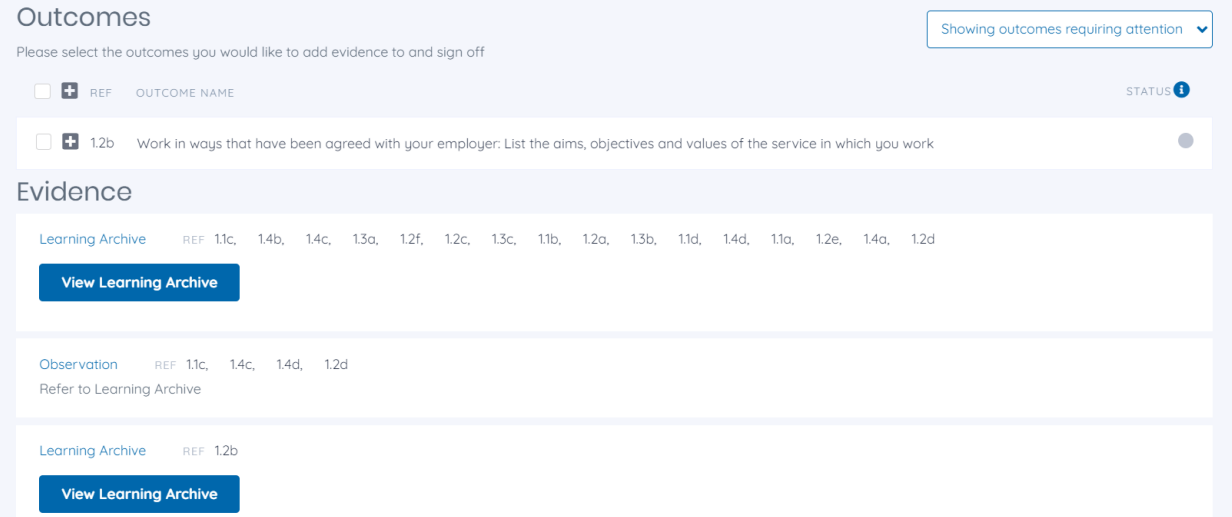

15. If you click on the learning archive it will show all the questions you were asked on previous system and evidence you added. The outcomes listed will then reflect this and only show what is outstanding for that standard and what outcomes are still requiring evidence.

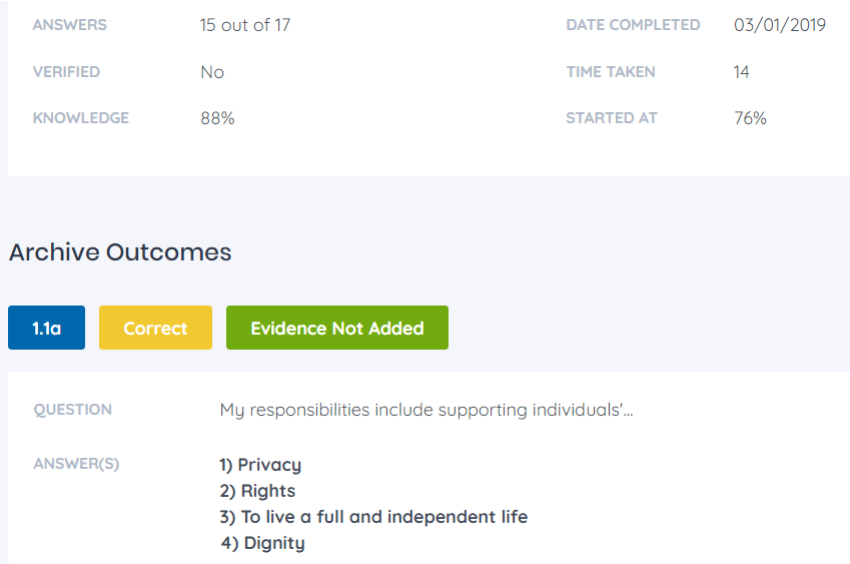